# Skyline ターゲットメソッドの最適化

本チュートリアルでは、Skyline ターゲット質量分析環境における選択イオンモニタリング (SRM: Selected Ion Monitoring、または多重反応モニタリング(MRM)とも呼ばれる)メソッド の最適化に利用する機能を紹介します。紹介される概念の多くは、Parallel reaction monitoring (PRM)やデータ非依存性測定 (DIA)にも適用されるでしょう。

あるタンパク質の理想的なターゲットペプチドが不明な場合でも、Skyline を用いると広範囲な ペプチドを測定対象としたメソッドを容易に作成でき、サンプルマトリクス中で最も測定しや すいペプチドを探索できます。さらにこのメソッドを用いて行った測定結果を Skyline へとイン ポートすることにより、メソッドを改良し、測定を繰り返してこれを改善していくことも可能 です。

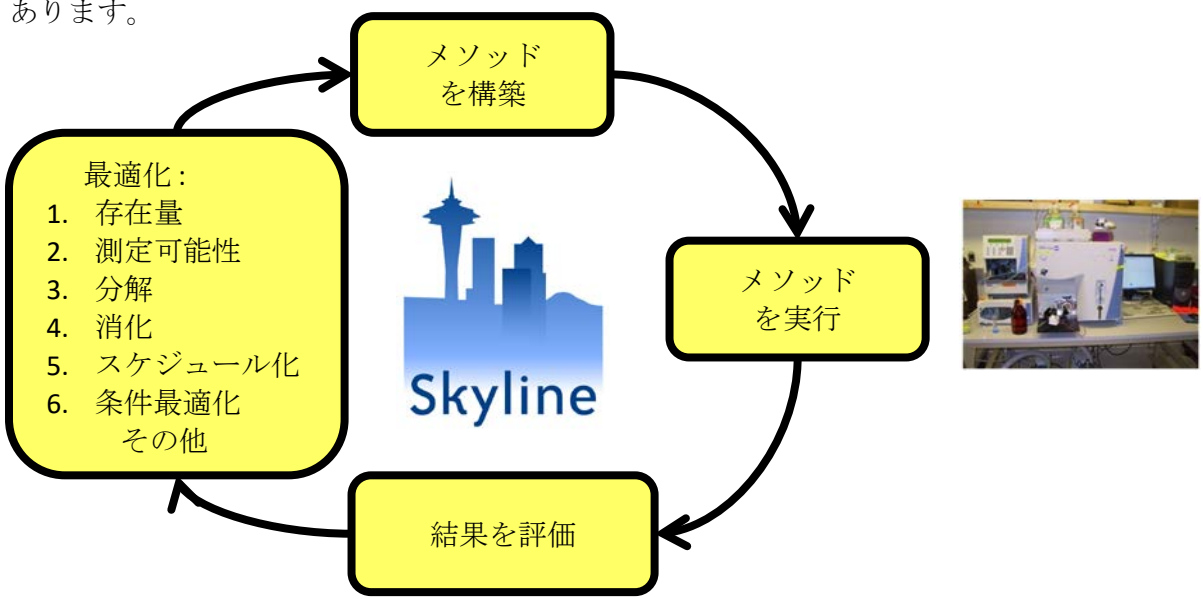

これをターゲットメソッド最適化サイクルと呼び、下図に示すような考え方を表すことが多く あります。

このサイクルを繰り返すことで、同時に数十から数千のタンパク質を対象とした最適なターゲ ットメソッド構築ができます。また実験目的に沿った最良のペプチド、プロダクトイオン、お よび装置設定をメソッドに組み込むことができます。ただしサイクル開始時のリストが大きい ときには、他のチュートリアルで紹介されているグループ比較や詳細ピーク検出モデルといっ た統計メソッドを用いてサイクルを開始することもできます。

本チュートリアルでは、ターゲットメソッド最適化サイクルを 2 回半行う例を示します。この 例に従ってさらにサイクルを繰り返すことで、最適な定量メソッド構築を行うことができます。

# はじめに

チュートリアルを始める前に、以下の zip ファイルをダウンロードしてください。

<https://skyline.ms/tutorials/MethodRefine.zip>

この中のファイルを、以下のコンピュータ上のフォルダで解凍します。

#### C:\Users\brendanx\Documents

これにより以下の新しいフォルダが作成されます。

#### C:\Users\brendanx\Documents\MethodRefine

本チュートリアルを始める前に Skyline を使用していた場合には、Skyline をデフォルト設定に戻 すことをお勧めします。デフォルト設定に戻すには、以下の操作を行います。

- Skyline を起動します。
- 開始ページで、このような空のドキュメントをクリックします。

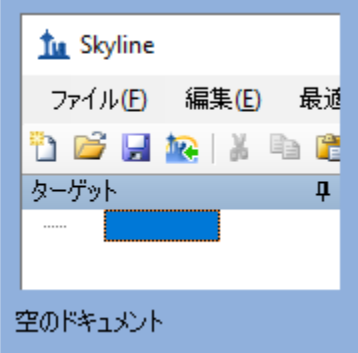

- [設定]メニューで、[デフォルト]をクリックします。
- 現在の設定を保存するかどうかを尋ねるフォームで [ いいえ ] をクリックします。

この Skyline ファイルのドキュメント設定がデフォルトにリセットされました。

このチュートリアルはプロテオミクスに関するものであるため、以下のようにしてプロテオミ クス用インターフェイスを選択できます。

● Skyline ウィンドウの右上隅にあるユーザーインターフェイス管理をクリックし、[プロ テオミクス用インターフェイス ] を選択します。

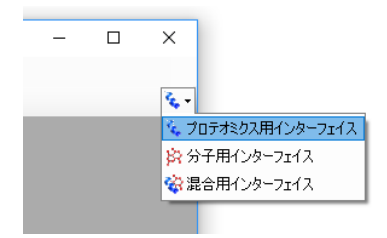

Skyline は、Skyline ウィンドウの右上隅のプロテインアイコン で表示されるプロテオミク スモードで動作しています。

これで WormUnrefined.sky ファイルを開いて開始する準備ができました。

• Windows Explorer でファイルをダブルクリックするか、または Skyline のインスタンスを実行している場合には [ ファイル ] メニューで [ 開く ] をクリッ クし、ファイルを見つけて開きます。

## 測定結果

開始するには、以下の操作を行います。

- [ターゲット]表示で最初のペプチド (YLGAYLLATLGGNASPSAQDVLK)を選択します。
- [表示]メニューで、[自動ズーム]を選択し[最適ピーク]をクリックします。
- 「表示1メニューで、「イオンタイプ1を選択して「B1をクリックします。

ライブラリから、MacCoss ラボの装置で測定されたこのペプチドの MS/MS スペクトルおよび、 プロダクトイオン y3~y15 についての時間-強度クロマトグラムが表示されます。

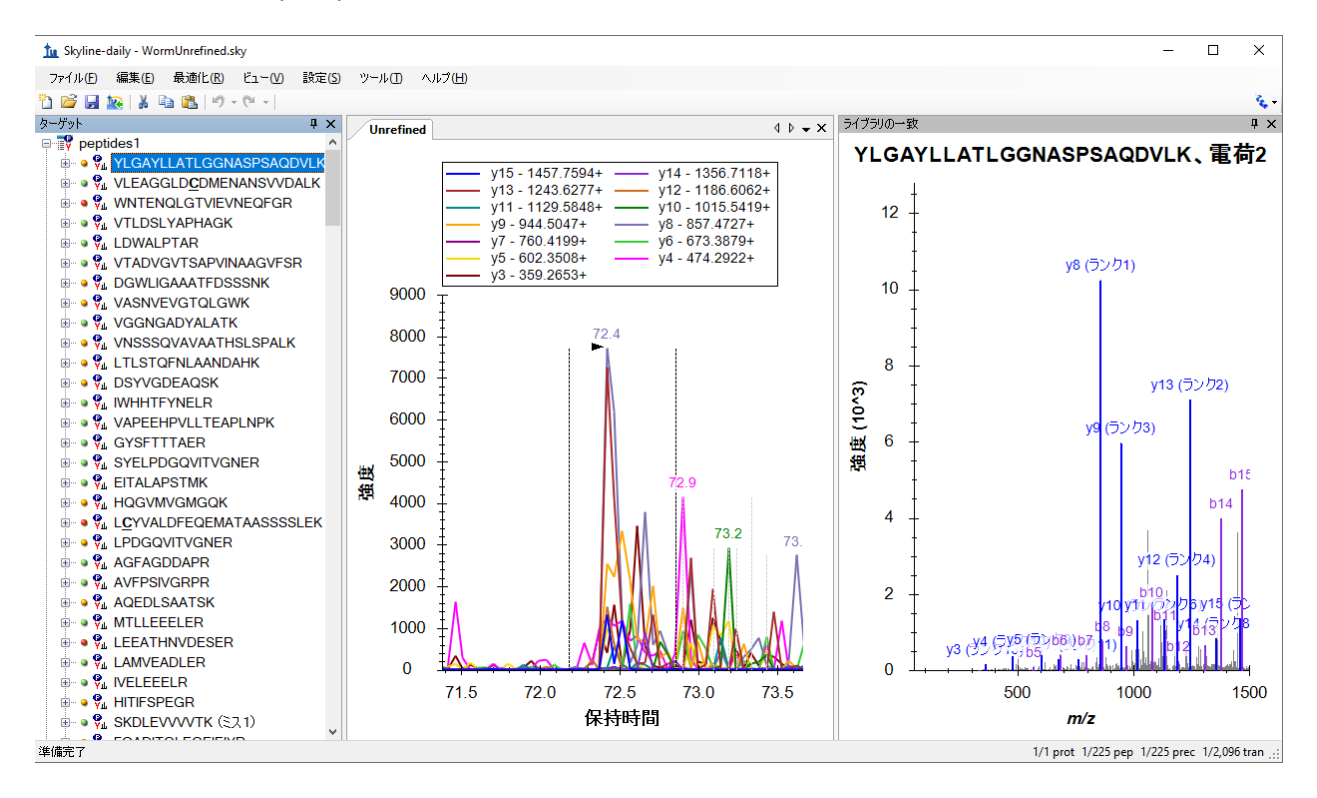

注:各ペプチドに関連付けられたライブラリ内の MS/MS スペクトルは、イオントラップ型質量 分析計を用いた測定結果から得られたものです。

Skyline の左側のペプチド表示では、ペプチド配列の左に緑、黄、赤の点が表示されています。 これらはピーク品質アイコンといい、それぞれの意味は以下の通りです。

- 緑-すべてのトランジションが共溶出されたピークとなっており、Skyline が最良とみな しています。
- 黄 半分以上のトランジションが共溶出ピークとなっていますが、すべてではありませ  $\mathcal{L}_{\alpha}$
- 赤 半分未満のトランジションが共溶出ピークとなっています。

このライブラリは、39 個の Thermo RAW ファイルをドキュメント内へインポートしたものから 構成されています。Skyline 画面右下の数字をご覧ください。ドキュメント内には 225 個のペプ チドと 2096 のトランジション (各ペプチドの v3~v(n-1)をカバー) が保存されています(ここ で *n* はペプチドシーケンス内中のアミノ酸数です)。

Skyline ドキュメントの目標は、特定のターゲットマトリックスで測定可能なペプチドを決定し、 測定可能なペプチドの最良トランジションを決定することでした。ペプチドあたりのトランジ ション数が多いほど、測定されたピークが対象ペプチド由来であるという信頼度が高くなりま す。この信頼度は、対象ペプチドの各トランジションにおけるピーク強度と、ライブラリ上に ある同一ペプチドのスペクトル1、2との類似度(内積を用いた相関)から得られます。

## 未最適化メソッド

ペプチドを測定するのに必要なトランジションリストを作成するには、以下の手順を実行しま す。

- [ ファイル **]** メニューで **[** エクスポート ] を選択し、[ トランジションリスト ] をクリック します。
- [複数メソッド]を選択します。
- 「試料インジェクションごとの最大トランジション数 1に「59」と入力します。

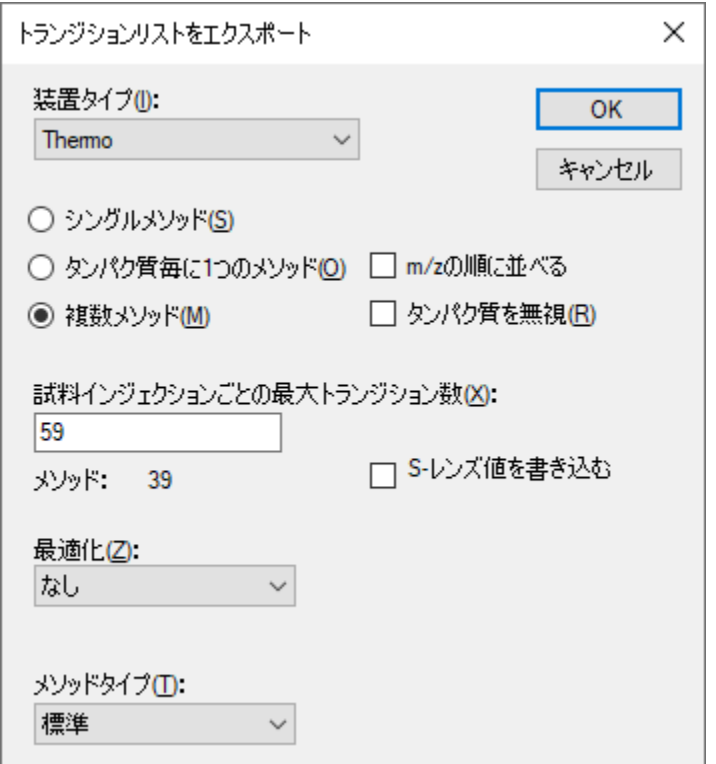

「トランジションリストをエクスポート1は以下のように表示されます。

- [ **OK** ] ボタンをクリックします。
- 次のフォーム内の MethodRefine フォルダに移動します。
- [ファイル名 ]に「worm」と入力します。
- [ 保存 ] ボタンをクリックします。

Windows Explorer で MethodRefine フォルダを開くと、39 個の新しい CSV ファイル

(worm\_0001.csv~worm\_0039.csv)がフォルダ内に含まれていることがわかります。それぞれ のサイズは約 4KB で、Thermo 社 TSQ 用未スケジュール化メソッドにインポートできる 59 個以 下のトランジションのリストが含まれています。

注:最新の三連四重極装置は何百ものトランジションを最低 2 ミリ秒のドウェル時間で同時に 測定できます。2009 年に本例のデータファイル収集に使用した TSQ Quantum Ultra では、まだ 適切な設定ではありませんでした。

## 複数の測定結果をインポートする

測定結果ファイルのインポート方法を練習するには、別の ZIP ファイル(36MB)をダウンロー ドする必要があります。この ZIP ファイルには、MacCoss ラボでデータ収集された 39 個の Thermo RAW ファイル (非圧縮で 161MB) が含まれています。これは、前節でエクスポートし たトランジションリストを用いて測定したものです。

ダウンロードした元の MethodRefine.zip ファイルには、データファイル WormUnrefined.skyd が 入っており、Skyline で必要とされるすべてのデータが含まれています。既存のデータファイル を引き続き利用する場合、以下のセクションはスキップして構いません。

自身でデータを再インポートするには、以下の ZIP ファイルをダウンロードします。

<https://skyline.ms/tutorials/MethodRefineSupplement.zip>

続いて前セクションで使用したフォルダにこのファイルを解凍します。これにより次の新しい フォルダが作成されます。

C:\Users\brendanx\Documents\MethodRefineSupplement

Skyline で以下の手順を実行して、以前にキャッシュしたデータを削除します。

- [編集]メニューで、[結果を管理]をクリックします。
- [削除]ボタンをクリックします。
- [ **OK** ] ボタンをクリックします。

クロマトグラムチャートとピーク品質アイコンの両方が、Skyline インターフェイスから削除さ れます。

● [ファイル]メニューで [ 保存 ] (Ctrl+S) をクリックします。

これで、元のデータをインポートする準備が整いました。すべてを一度にインポートする必要 はありません。巨大な未最適化メソッドからエキスポートした、全トランジションリストのデ ータ取得が完了する前に、データチェックをするときに本機能は便利です。このチュートリア ルでは、データを 2 つのバッチに分けてインポートします。

まず、次の手順を実行します。

- [ファイル]メニューで、[インポート]を選択して[結果]をクリックします。
- [ 新しい繰り返し測定を **1** つ追加 ] を選択します。
- [名前1フィールドに「Unrefined」と入力します。
- [ **OK** ] ボタンをクリックします。
- MethodRefineSupplement フォルダに移動します。
- 「worm\_0001.RAW」ファイルをクリックします。
- 「worm\_0015.RAW」ファイルをシフト・クリックして、最初の 15 個のファイルを選択 します。
- [開く]ボタンをクリックします。

Skyline が 15 個のファイルのインポートを開始します。インポートの進捗状況は、以下のよ うに [ 結果をインポート] に表示されます。

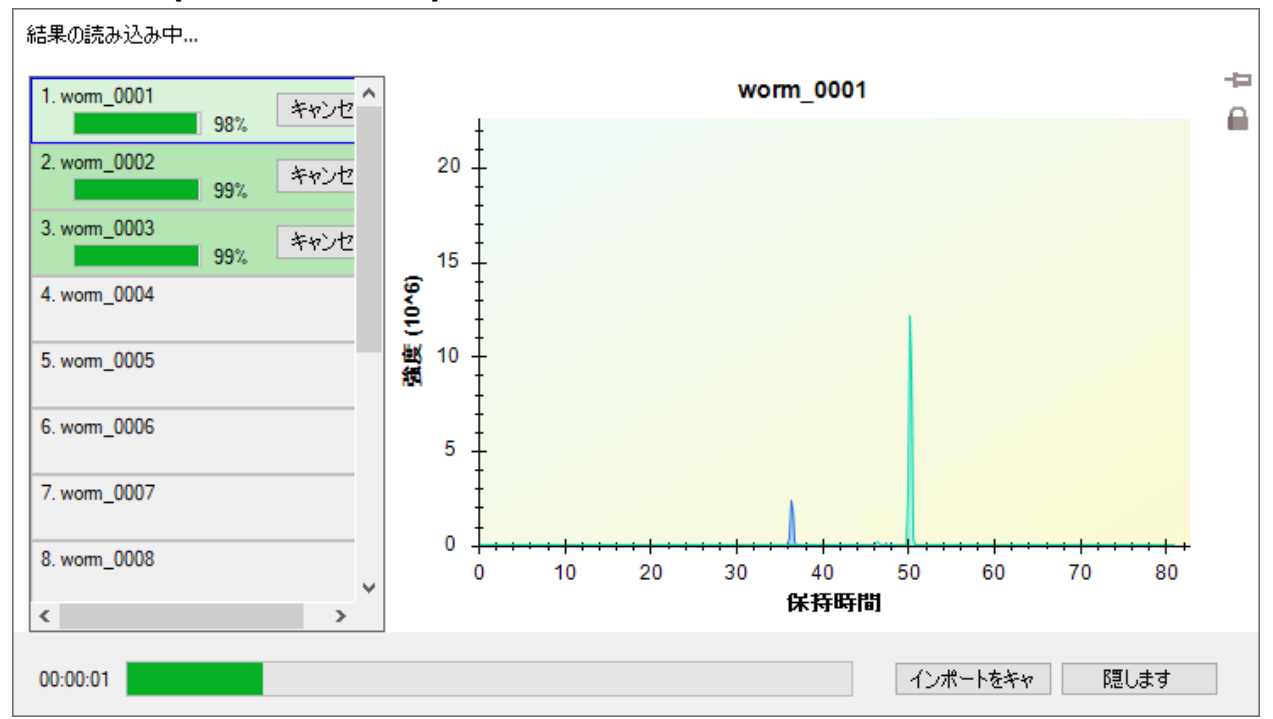

Skyline がこのデータを高性能なデータファイル形式に変換している間も、結果の確認が可能で す。ドキュメントの修正を始めることも可能ですが、このチュートリアルでは、以下の手順に 従って先に 39 個の結果ファイルすべてのインポートを完了してください。(ただし、最近のコ ンピュータは非常に高速なため、みなさんが他の作業を始める前にインポートが完了すると思 います。)

- [ファイル]メニューで、[インポート]を選択して[結果]をクリックします。
- 「既存の繰り返し測定にファイルを追加1を選択します。
- [ **OK** ] ボタンをクリックします。
- MethodRefineSupplement フォルダに移動します。
- 「worm\_0016.RAW」ファイルをクリックします。
- 「worm 0039.RAW」ファイルをシフト・クリックして、残りのすべてのファイルを選択 します。
- [開く]ボタンをクリックします。

インポートが完了すると、次のセクションを開始する準備が整います。データファイルは、削 除される前の元のものと一致しています。

## 手動最適化

ドキュメントを最適化する 1 つ目の方法として、各ペプチドを目で見て確認して、Skyline が提 供する豊富な情報に基づいて、どのトランジションを取捨選択するかを決定する方法がありま す。これは、ASMS 2009 でポスター発表したもので、このチュートリアルの Skyline ドキュメン トを最適化するときに用いた方法です。各々のペプチドについて目で見て確認し、ライブラリ スペクトルと良く一致するピークのトランジションから、3 つの最良トランジションを選択す るのにかかった時間は、1 時間未満でした。

このチュートリアルの Skyline ドキュメントを見ると、一つ目のペプチドについて、現在ズーム インしているピークよりも、良いピークを Skyline が見過ごしていないか疑問に思うかもしれま せん。この疑問に答えるには、以下の手順を行ってズームアウトします。

● [表示]メニューで、[自動ズーム]を選択して[なし](Shift+F11)をクリックします。

以下のキーボードショートカットは憶えておくと便利です。

- 表示 / 自動ズーム / 最良ピーク F11
- **表示 / 自動ズーム / なし Shift+F11**

これらの機能を利用すると、選択したピークの拡大図と測定した各トランジションの保持時間 範囲の全体図との間を、素早く切り替えることが可能です。

ドキュメント内の最初のペプチドのトランジションの保持時間範囲の全体図は、以下の通 りです。

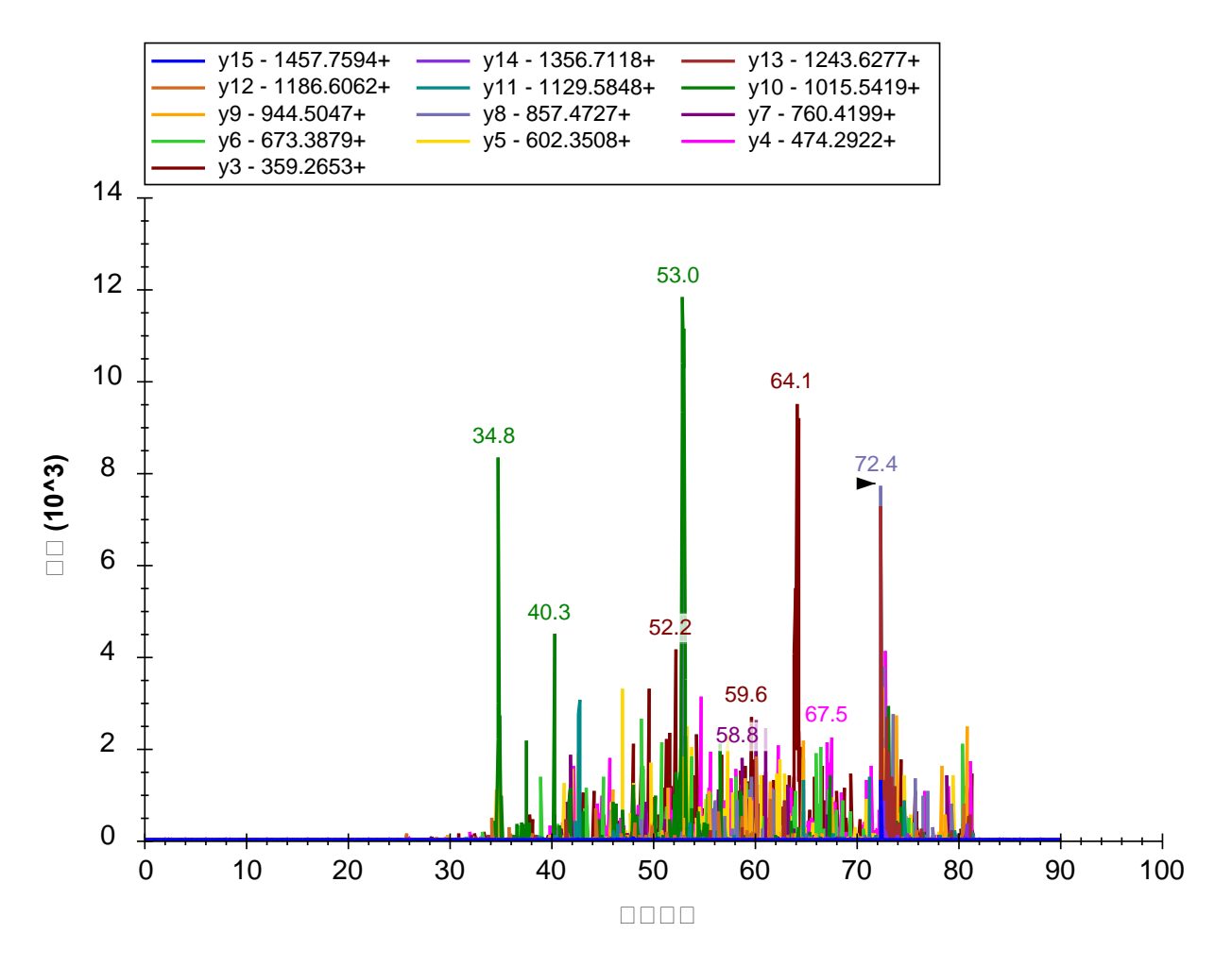

一見ノイズの多いデータであるように見えます。より詳細に見るには、保持時間でラベルされ たどの大きなピークも、その周辺をマウスでドラッグすると拡大できます。

もし、このペプチド由来の正しい測定結果が含まれていないことが確認できたら、以下の操作 を行って一つ目のペプチドをドキュメントから削除します。

• [ 編集 ] メニューで、[ 削除 ] をクリックするか、キーボードの **Delete** キーを押します。

#### 保持時間予測

クロマトグラムピークについて調べるときには、ペプチドの予測保持時間について何かわかる とも便利です。Skyline に Sequence-Specific Retention Calculator(SSRCalc)3.03を統合することで、 保持時間予測が可能となりました。保持時間予測の他のメソッドは別のチュートリアルで説明 されています。SSRCalc 疎水性スコアと測定したペプチドの保持時間との線形回帰直線を見るに は、以下を行います。

● 「表示 | メニューで、[保持時間 ]、続いて [回帰 ] を選択してから、最後に [実行するス コア]をクリックします。

Skyline に、以下のようなグラフが表示されます。

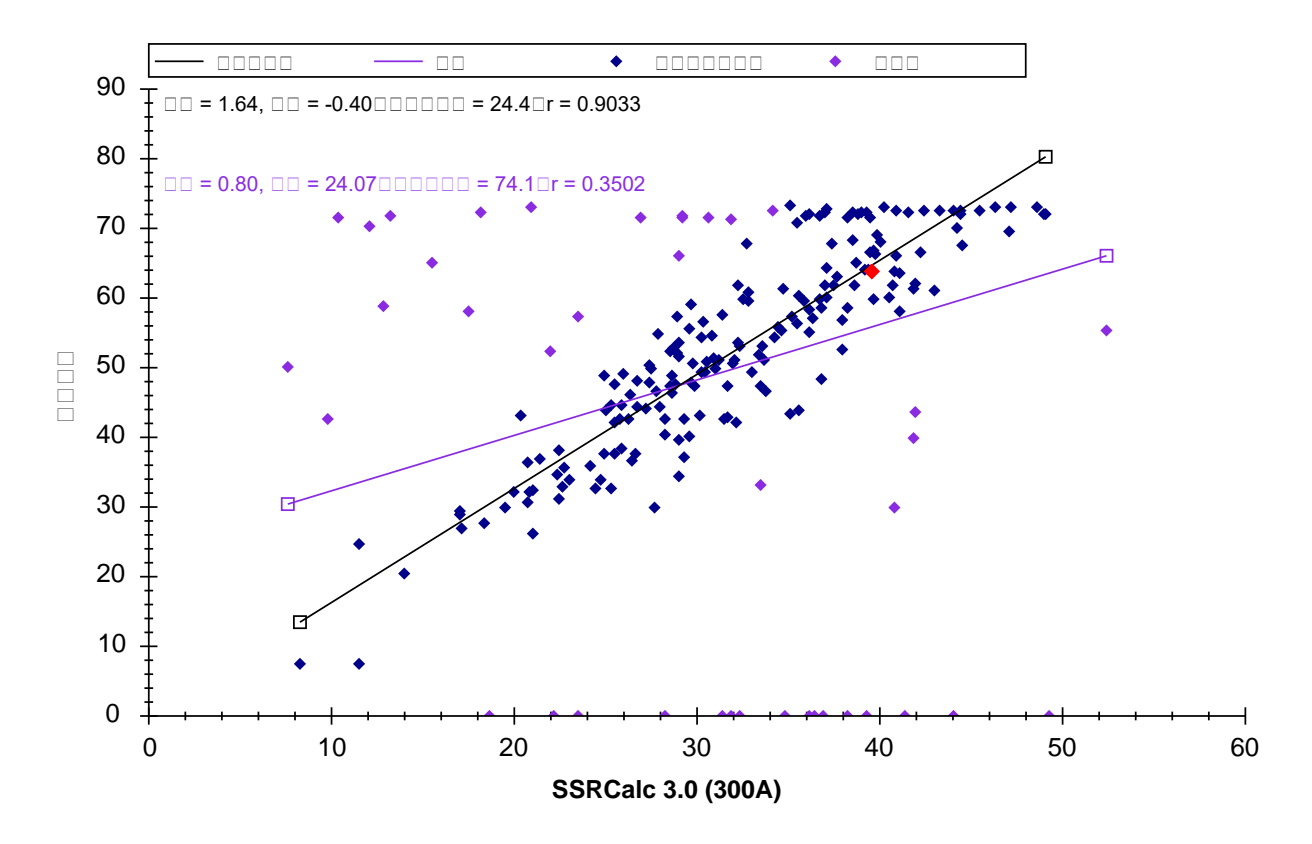

「回帰の改良 refined regression」直線上に、赤色の点がハイライト表示されています。この点 は、現在選択されているペプチドに対する SSRCalc スコアおよび測定時間を表しています。ハ イライト表示された点は、Skyline [ターゲット]表示で異なるペプチドを選択すると変更されま す。

初期設定では、「回帰の改良」を行う残差の閾値として相関係数 r = 0.9 が採用されており、閾 値が満たされるまで回帰から点が削除され異常値の標識が付けられます。なお、閾値の調整は、 以下の手順で行います。

- グラフを右クリックして、[ 閾値を設定 ] をクリックします。
- 「閾値1で「0.95」と入力します。
- [ **OK** ] ボタンをクリックします。

Skyline が再度線形回帰を行い、より多くのペプチドを異常値としてマークしてグラフを以下の ように変更します。

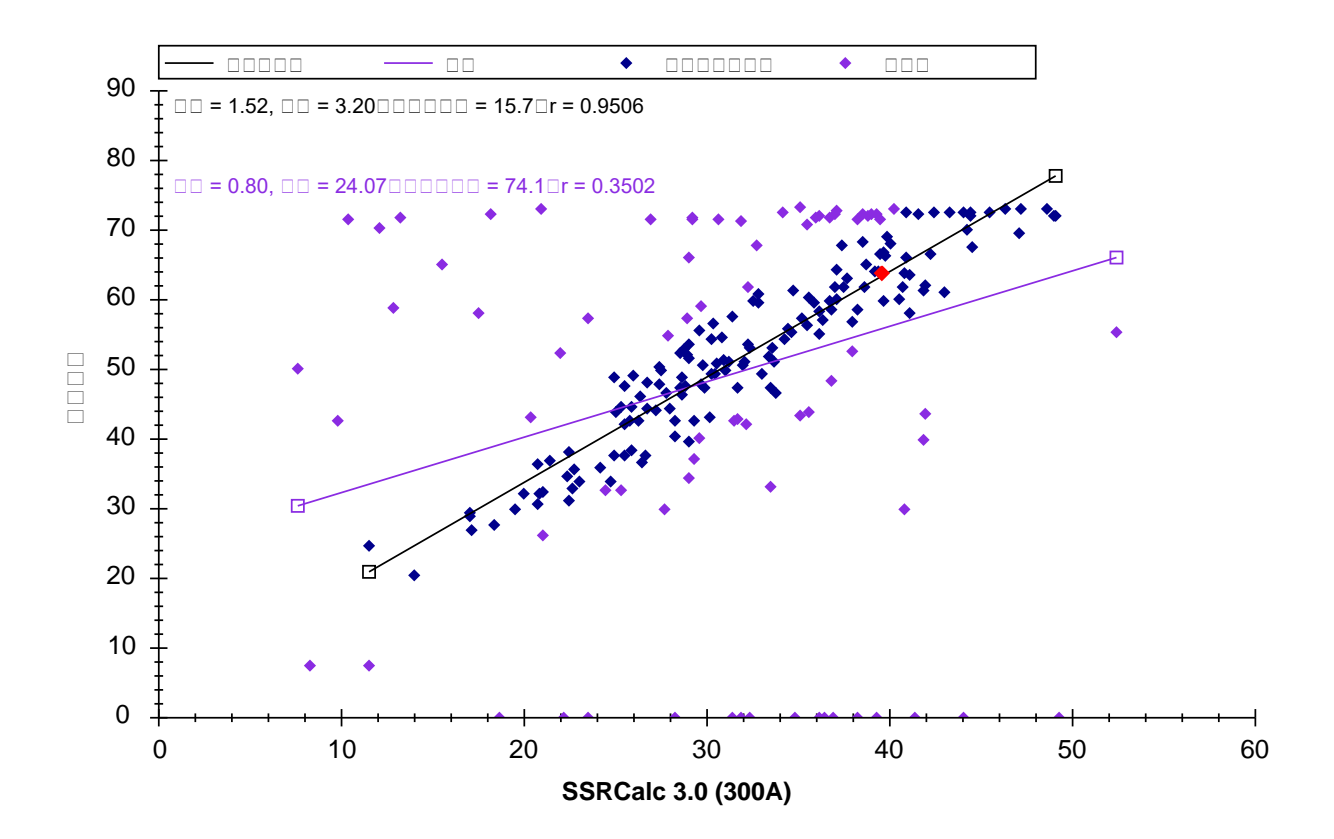

以下の手順を行うことにより、保持時間予測のための新たな線形方程式を作成することも可能 です。

グラフを右クリックして、[ 回帰を作成] をクリックします。

Skyline に [ 保持時間予測を編集 ] が表示されます。このフォームには、保持時間回帰グラフか らの得られた情報(補正済みの回帰データ (146のペプチド)とその勾配、切片、時間枠のみ を含む)が事前に入力されています。Skyline が示す時間枠(当該回帰の残差から得られる標準 偏差の4倍値)には 146 のペプチドの約 95%が含まれているはずです。

Skylineは、相関係数rが1.0に最も近くなるような計算式を選択します。現在選択できるのは、孔 径100または300オングストロームの逆相系の粒子充填型カラムを用いた測定を学習データとし てトレーニングさせたSSRCalc 3.0のみです。MacCoss labでは、孔径90オングストロームの充填 材を使用しているため、SSRCalc 3.0 (100Å) でより良いフィットが得られます。

• Skyline により示す値でいい場合は、[ **OK** ] ボタンをクリックします。

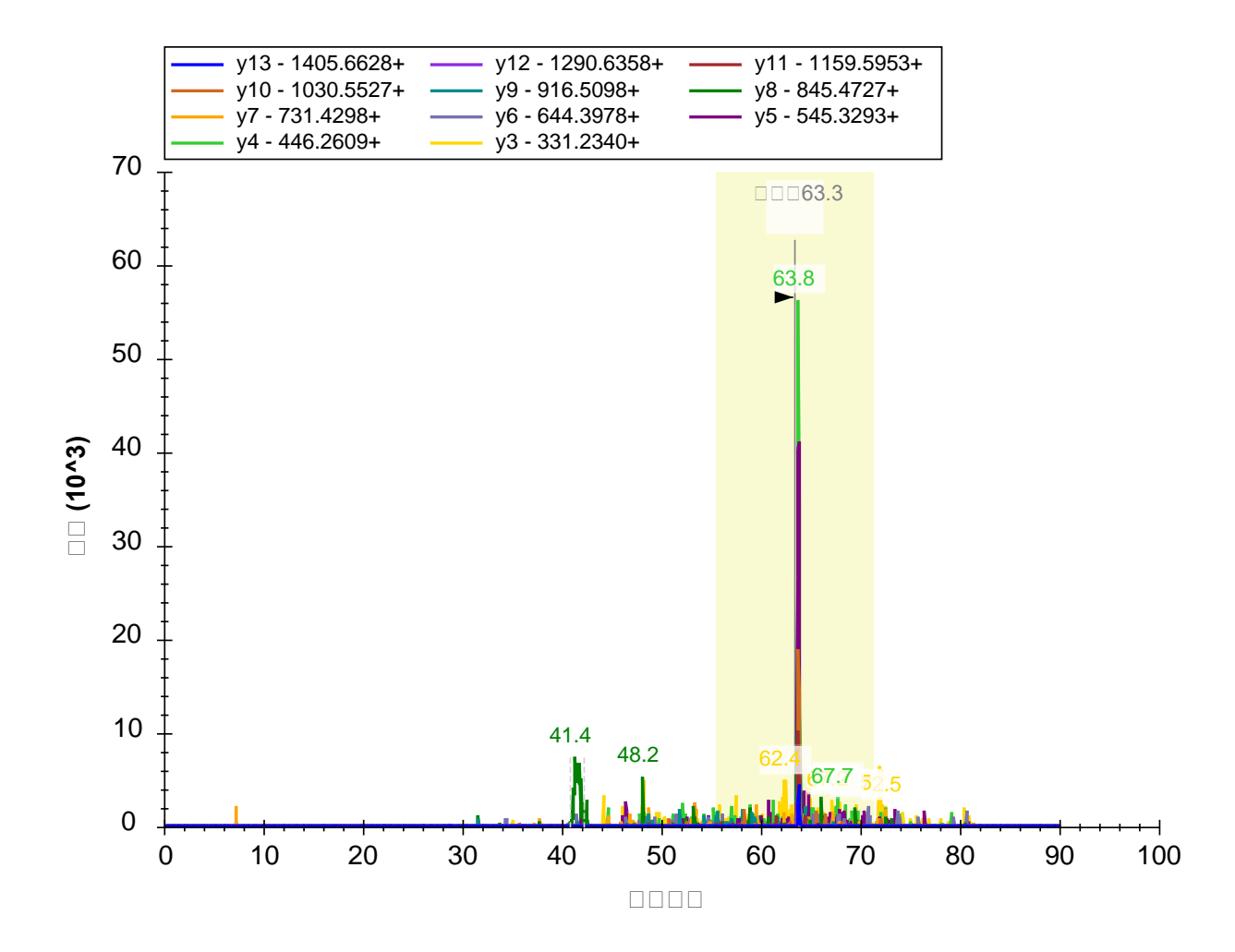

保持時間予測値周辺の影がついた部分は、[保持時間予測を編集]で承認したウィンドウ幅 (15.7分)を示します。影がついた部分の外側にあるピークはすべて、保持時間が予測値から 標準偏差の 2 倍以上外れたものです。

## データの欠落

保持時間回帰グラフを終了してこのドキュメントの手動修正に戻る前に、多くの異常値が X 軸 上にあることに注目してください。これは、このペプチドのピークが測定結果から発見できな かったために異常値とみなされたということを意味します。その理由を調べるには、以下の操 作を行います。

- マウスカーソルを x 軸上の一番左にポイントし、カーソルが手の形に変わるのを待ちま す。
- 左マウスボタンをクリックします。

クリックした点が赤でハイライト表示され、[ターゲット]表示をスクロールして選択したペプ チド(YLAEVASEDR)を表示します。Escape キーを押して [ ターゲット ] 表示に戻ると、以下の ように表示されます。

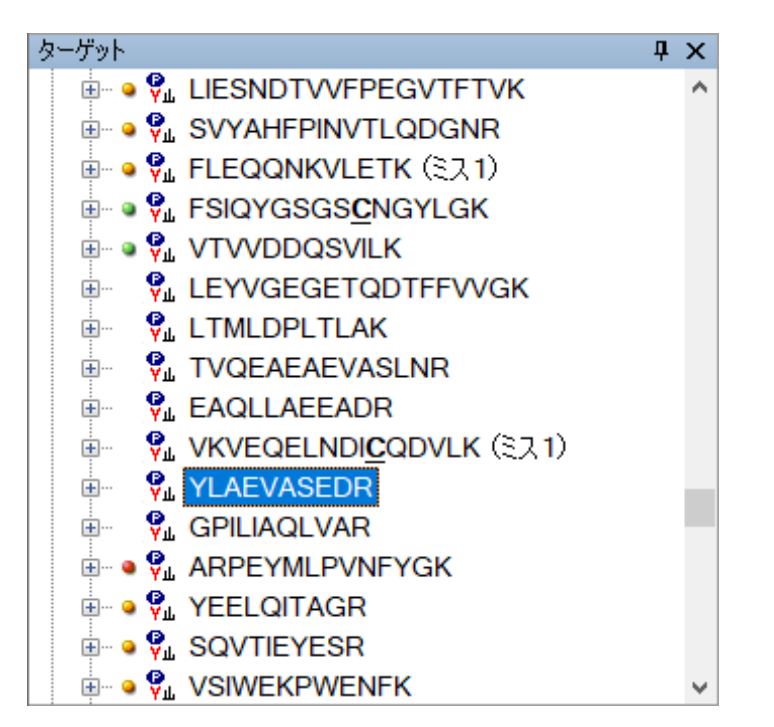

赤いドットのピーク品質アイコンがないということは、このドキュメントにインポートした RAW ファイルの中には、これら 7 つのペプチドの測定値が存在しないということを表していま す。最初に RAW ファイルをインポートしたとき、39 のトランジションリストと 39 の RAW フ ァイルがありました。いったい何が起こったのでしょうか?

Skyline を用いてもう少し説明しましょう。

• データが欠落している上記のペプチド VTVVDDQSVILK をクリックします。

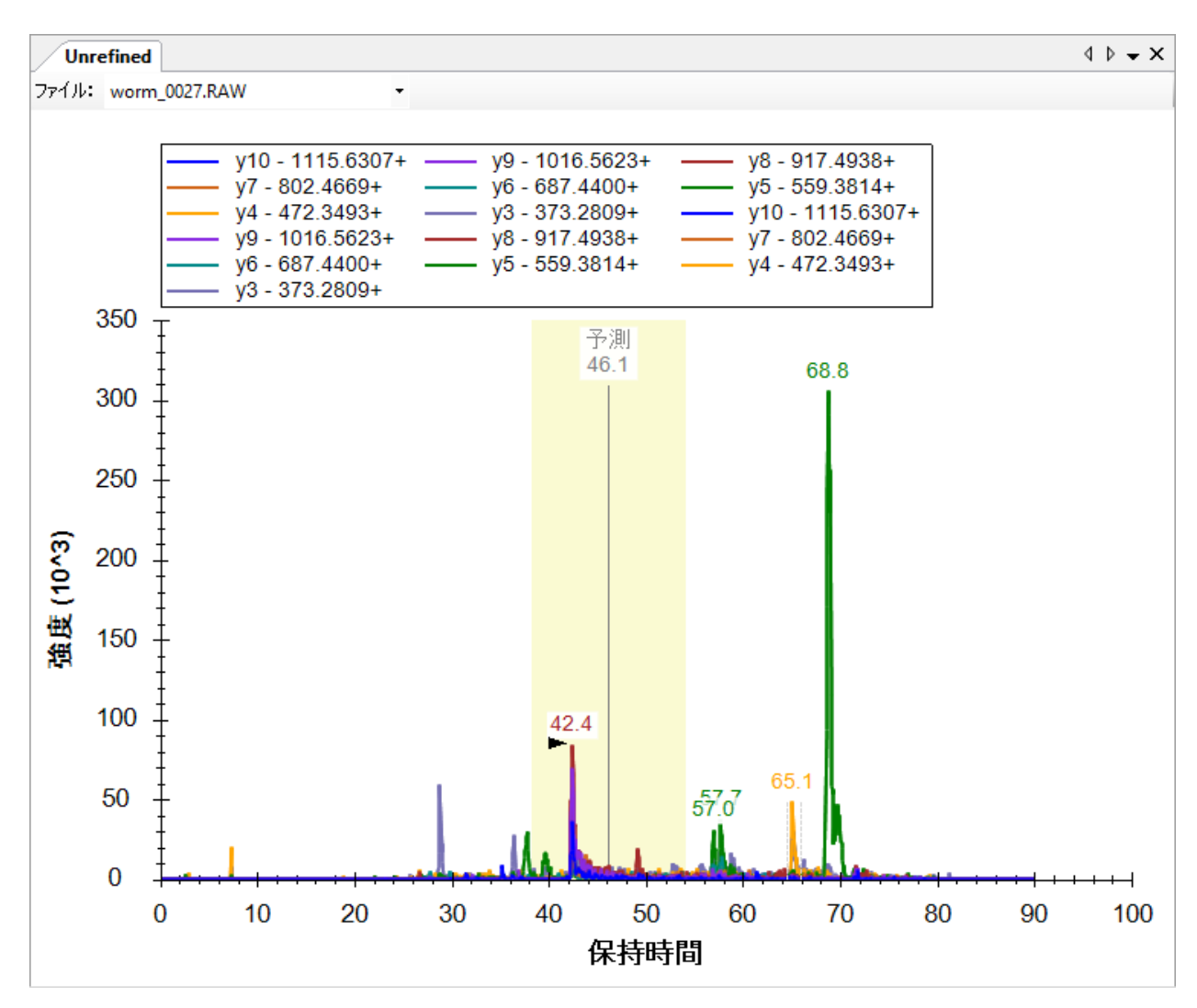

クロマトグラムグラフが以下のように表示されます。

上部に追加された、[ファイル]選択リスト付きのツールバーに注目してください。このリスト をクリックすると、worm\_0027.RAW および worm\_0028.RAW の両方がこのペプチドの測定値を 含んでいると表示されます。

将来、1 回の試料インジェクションで 1 つのペプチドを 2 度測定する必要が出てくるかもしれ ませんが、現在のところ、[ファイル]リストを示すクロマトグラムグラフは、どこかに不具合 があることを例示しています。原因としては、Skyline 上で同じ測定ファイルから別個の測定フ ァイルとしてインポートされるケースや、今回のように、2 つの出力ファイルに同じトランジ ションリストが繰り返し出力され、誤ってもう一つのトランジションリストが削除されたメソ ッドで測定を行っていたケースが考えられます。ペプチド表示を上方向にスクロールすると、 これが worm\_0015.RAW と worm\_0016.RAW にも起こっているのがわかります。

測定値のないこれらのペプチドをここで消去することも可能ですが、このチュートリアルの後 半で行う単一最適化操作の一環として消去を行うことも可能です。今のところは、そのままに しておいて先に進みます。

● 保持時間回帰グラフの右上角にある赤い x をクリックします。

## 測定可能なペプチドおよびトランジションを選択する

Skyline を用いればメソッドを自動で最適化することが可能です。しかし、測定ペプチドやトラ ンジションを手動で選択する方法を理解しておくことは重要です。手動での確認は、以下の手 順で行います。

- ドキュメント内の最初のペプチドを選択します。
- F11 を押してクロマトグラム表示内の最良ピークにズームインします。
- [編集]メニューで、[すべて展開]を選択して[ペプチド]をクリックします。

この最後の操作により、ペプチド表示内に「dotp」値が表示されます。dotp 値は、SRM により 測定されたピーク領域値と MS/MS ライブラリにおけるピーク強度とのドット積値による類似度 指標<sup>4,5</sup>です。この値が1.0に近いほど、相関性が高いといえます。

注:Skyline 2.1 以降、Skyline のすべての dotp 値は Toprak, et al. MCP 2014.に記載された

「normalized spectral contrast angle」計算法を使用しており、実際のドット積値ではなくなって います。

ペプチド表示は以下のように表示されます。

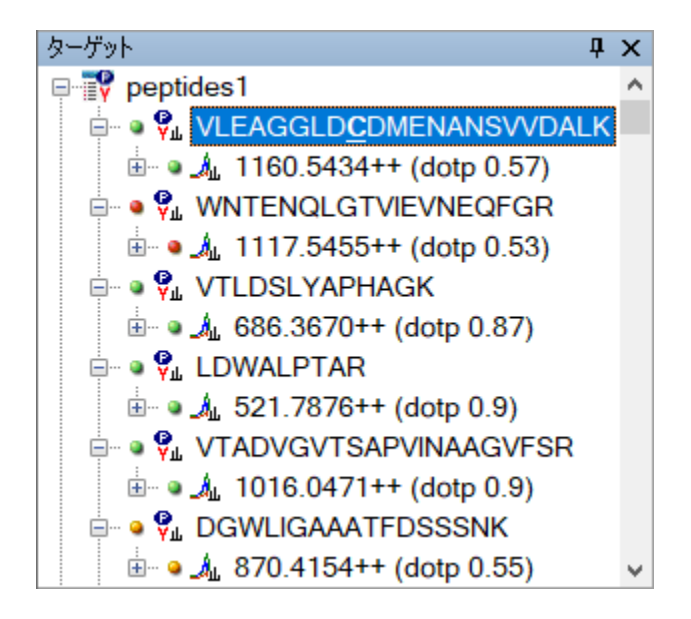

選択したペプチドはピーク品質アイコンが緑色であることから、プロダクトイオン (y1-y11) のピークすべてがほぼ同じ時間に観測されているとわかります。しかし、dotp 値 (0.57) はあ まりよくありません。

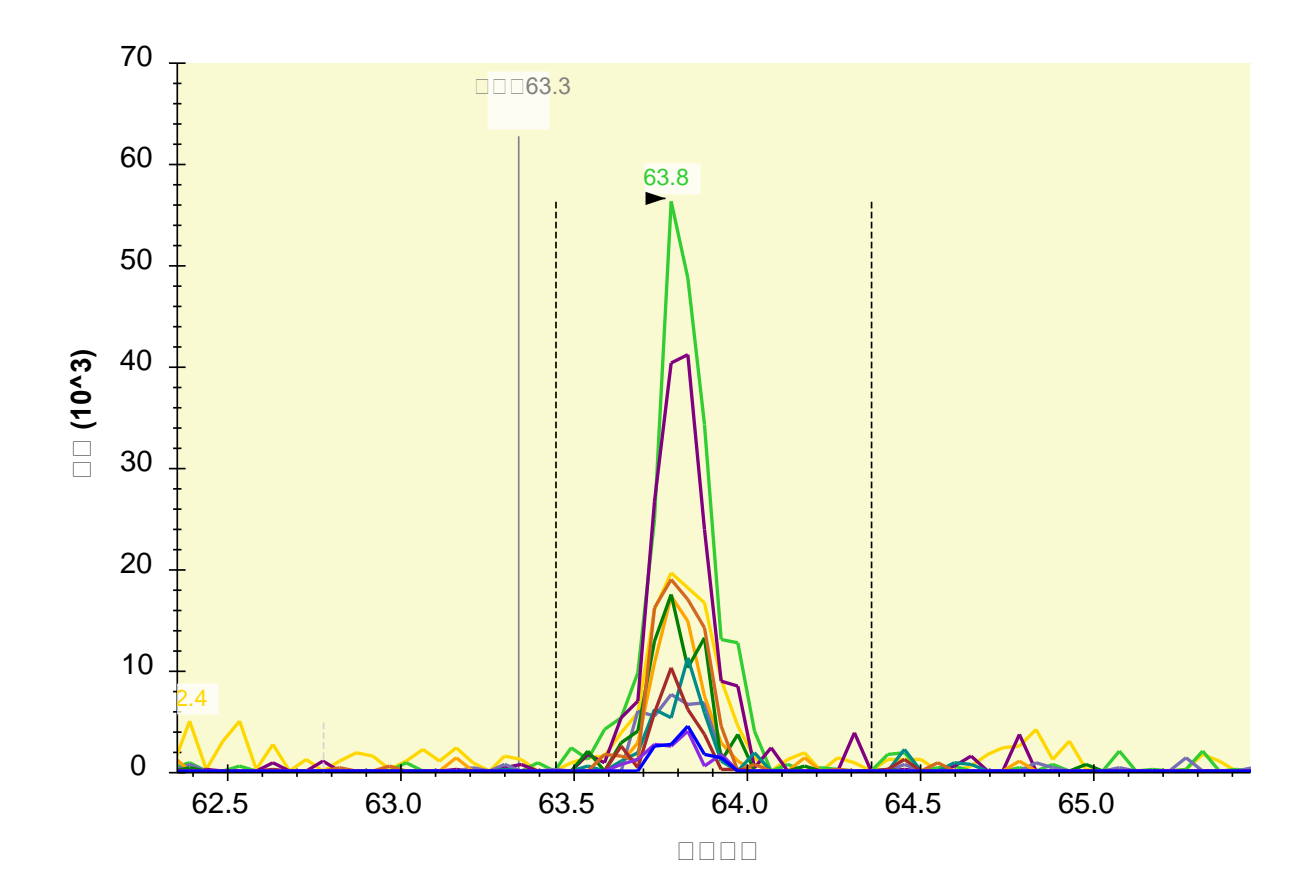

ライブラリの MS/MS スペクトルを見てみると、dotp 値がよくない原因が理解できます。

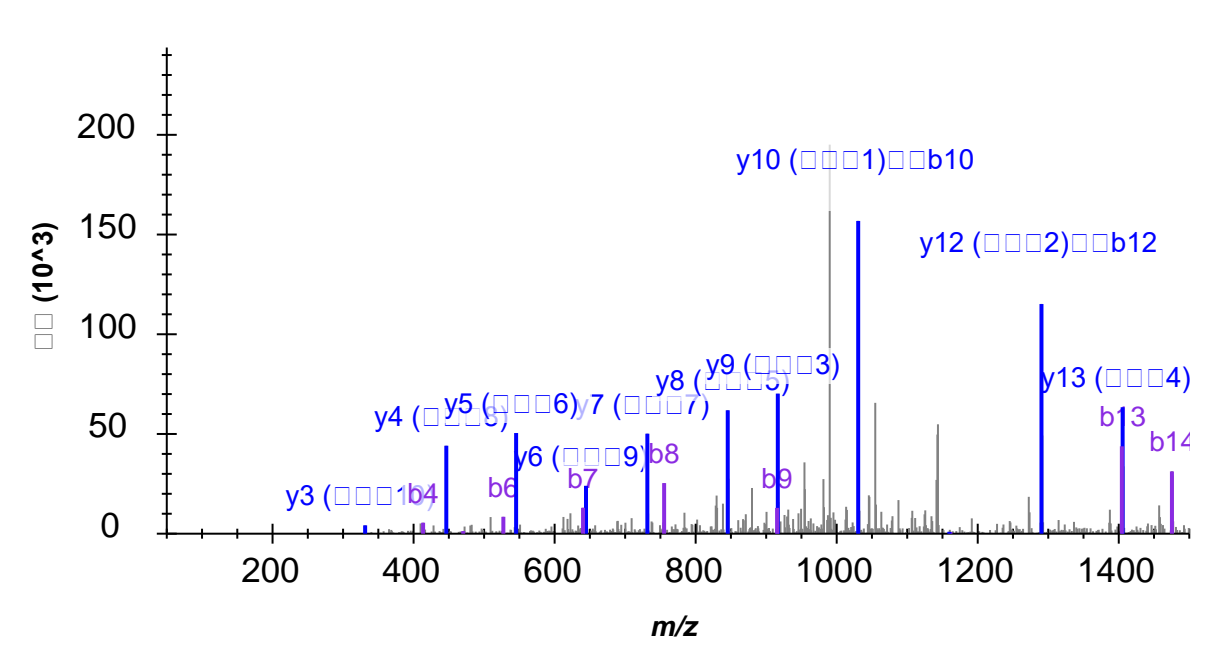

## VLEAGGLDCDMENANSVVDALK**GO02**

ライブラリの MS/MS スペクトル内で最も強度が高いピーク 2 つに、y-および b-イオン (y10、 b10 および v12、b12)両方の注釈が付いていることに注目してください。SRM 測定に使用した Thermo TSQ では一般的に b-イオンはあまり生成しません。そのため、この今回の測定系では b10 および b12 イオンは検出されないと考えます。

• トランジションの詳細を見るためプリカーサーイオンの m/z=1160.5434++を展開します。

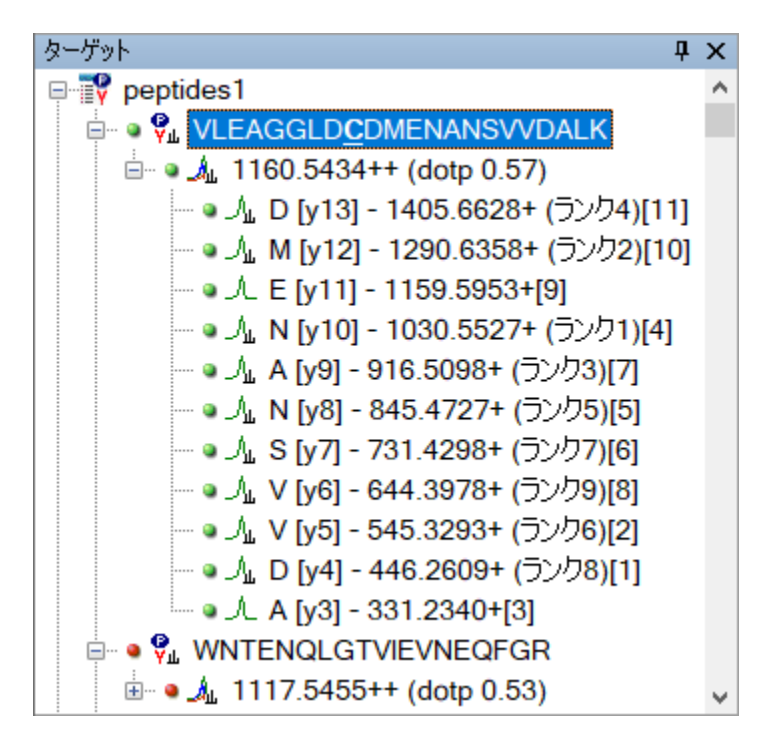

左側の( )に囲まれた数字はライブラリ内の MS/MS スペクトルにおける強度のランクを示します。 右端の[ ]に囲まれた数字は実際に SRM 測定をした結果から得られる各プロダクトイオンのピー ク領域のランクを示します。このランクは、実測値とライブラリ内の MS/MS スペクトルがどの 程度一致しているかを判断する指標となります。ただしこのチュートリアルでは、このペプチ ドを削除する必要があります。

• ペプチド VLEAGGLDCDMENANSVVDALK をハイライトし、**Delete** キーを押します。

次のペプチド(WNTENQLGTVIEVNEQFGR)は明らかに測定が上手く行えていません。なぜなら、 ピーク品質アイコンが赤色であり、また dotp 値も 0.34 と非常に小さいからです。これも消去 してください。

• このペプチドをハイライトし、**Delete** キーを押します。

その次の 3 つのペプチドは、測定可能ペプチドの非常に良い例です。なぜなら、3 つのペプチ ドすべてでピーク品質アイコンが緑色であり、また dotp 値も 0.87 以上と非常に高いからです。 各ペプチドに対して 3 つのトランジションを組み込むとして、まずは 1 つ目のペプチドについ て考えてみましょう。

- ペプチド VTLDSLYAPHAGK を選択します。
- プリカーサーm/z 686.3670 の左にある+をクリックしてプリカーサーを展開します。
- ライブラリ内の MS/MS スペクトルと SRM 測定の結果が一致していて、かつ強度が高い 3つのプロダクトイオン以外をすべて対象とします。

• 削除するイオンを選択し、**Delete** キーを押します。

2 つ目のペプチド LDWALPTAR では、ライブラリ内の MS/MS スペクトルにおける rank 4 のピー クは rank 3 とほぼ同一の結果です。トップ 3 の SRM ピーク[1]、[2]、[3]を維持してください。

- プリカーサーLDWALPTAR を選択します。
- プリカーサーm/z 521.7876 の左にある+をクリックしてプリカーサーを展開します。
- 削除するプロダクトイオンをもう一度選択し、**Delete** キーを押します。

組み込むトランジションは以下のように考えられるはずです。

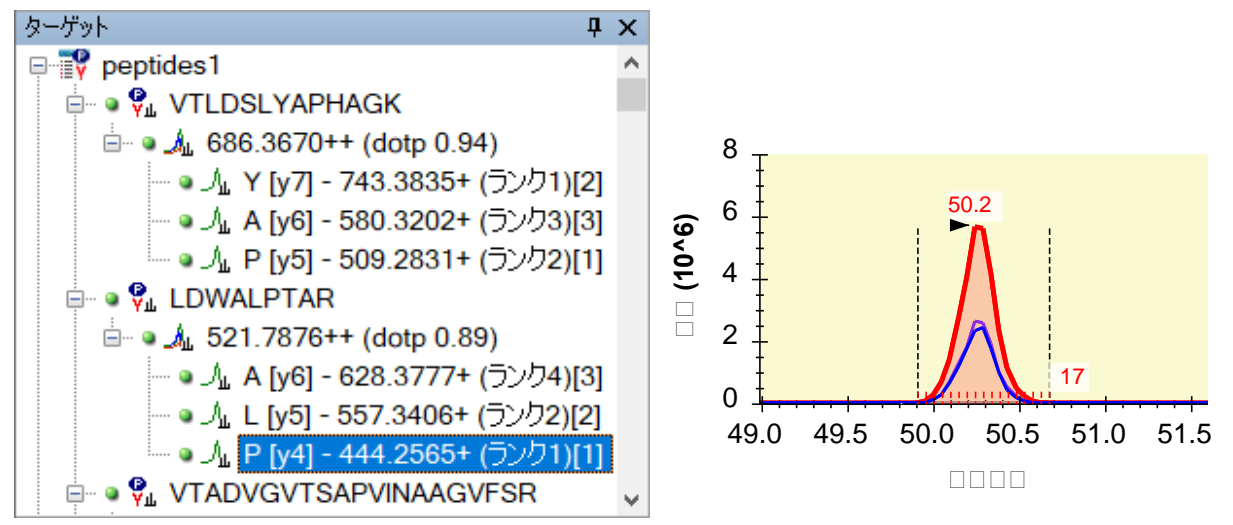

3 つ目のペプチドとそのトランジションを見てみると、y3 イオンが SRM 測定結果の中で 3 番目 に大きいピーク領域を持つことがわかります。しかし4番目にランク付けされた y13 イオンも ターゲットとして用いるのに十分なピーク領域を持ちます。強度が高い 4 つのピーク以外をす べて消去して、Shift+F11 を押してズームアウトすると、y3 イオン・y13 イオンの測定はどちら もノイズなどによる影響が少ないことが見て取れます。一般的にトランジションを組む際プロ ダクトイオンの強度が同じであるなら、できるだけ長い配列を持つイオンを選択しメソッドを 構築する方が、より高い選択性を持つ測定が行えます。そのため、今回は y13 イオンをプロダ クトイオンとして選択し、トランジションを組むほうがよいでしょう。以上からこのチュート リアルでは、y14、y13、および y11 イオンをプロダクトイオンとして選択します。

• y14、y13、y11 以外のすべてのトランジションを選択し(Ctrl を押しながらクリック)、 **Delete** キーで削除します。

同様の方法を続けて、次の 2 つのペプチドを消去します。さらに、その次のペプチドに対して、 高強度、低ノイズで、高い選択性のトランジションを選択します。または、Skyline 最適化フォ ームを使用して多くの初期フィルタリングを一度に行うこともできます。

## 自動最適化

Skyline 最適化では、大半の調整操作を自動的に行うことが可能です。このチュートリアルでこ こまで手動で行ってきたタイプの調整は、以下を行ってシングル操作で実行可能です。

- 「最適化 ] メニューで [ 詳細 ] をクリックします。
- [結果]タブをクリックします。
- [最大トランジションピークランク]フィールドに「3」と入力します。
- [ 大きいプロダクトイオンを選択する ] チェックボックスをオンにします。
- 「結果のないノードを削除1を選択します。
- [ 線形回帰の目標 **R** 値 ] フィールドに「0.95」と入力します。
- 「最小ドット積1フィールドに「0.8」と入力します。
- [ **OK** ] ボタンをクリックします。

これにより 80 個のペプチド、240 個のトランジションが組まれます。以下の作業で自動最適化 がうまくいっているかどうかを、クロマトグラム内で確認します。

- 「編集 | メニューで、[ すべて折り畳む]を選択して [ ペプチド ] をクリックします。
- ホームキーを押します。
- 最後のペプチドに到達するまで下向き矢印キーを押します。

しかし、ここまでの操作ではペプチド選択に対する閾値の設定が少し厳しすぎるかもしれませ ん。よって、最初の自動最適化での閾値を少し低く設定するために、初期自動最適化と手動で の確認を組み合わせた半自動化の方法の手順を追加します。

- [編集 | メニューで [ 元に戻す ] (Ctrl+Z) をクリックします。
- 「最適化1メニューで [詳細 ] をクリックします。
- [結果]タブをクリックします。
- 「最大トランジションピークランク1フィールドに「6」と入力します。
- [結果のないノードを削除]を選択します。
- [ 線形回帰の目標 **r** 値 ] フィールドに「0.9」と入力します。
- [最小ドット積] フィールドに「0.712」と入力します。
- [ **OK** ] ボタンをクリックします。

この設定では測定対象として 127 個のペプチドが選択され、ピークの品質を示す指標となる dotp 値を計算するのに十分なトランジション数が組まれます。最終的な最適化は、「最適化1フ ォームがまだ不足している可能性があるということを考慮して手動で行うことができます。

## 効率的なデータ測定をスケジュールする

みなさんが編集中の Skyline ドキュメントは、2009 年春に MacCoss lab での実際の実験に使用さ れました。しかし当時は Skyline に [ 最適化 ] フォームはなく、dotp 値の計算もできませんでし

た。したがって、当時は手動で測定対象ペプチドを 86 個に削減し、メソッド最適化サイクルを 次のフェーズに進めました。以下は、当時行ったのと同じ手順です。

- [編集 | メニューで [元に戻す] (Ctrl+Z) をクリックします。
- [編集]メニューで、[結果を管理] (Ctrl+R) をクリックします。
- [削除]ボタンをクリックします。
- [ **OK** ] ボタンをクリックします。

これで、すべての未最適化の結果およびクロマトグラムが削除されます。

- [ファイル | メニューで、[ インポート ] を選択して [ 結果 ] をクリックします。
- [ ディレクトリ内にある複数回注入された繰り返し測定を追加 ] を選択します。
- [ **OK** ] ボタンをクリックします。
- [ フォルダの参照 ] フォームの [ **OK** ] ボタンをクリックしてデフォルトのドキュメントフ ォルダーを承認します。
- 共通プリフィックス「Unscheduled0」を削除するか尋ねるフォームが現れますので、 [ 削除しない ] ボタンをクリックします。

これにより Skyline は、MethodRefine フォルダ内の2つのフォルダ(Unscheduled01 および Unscheduled02)から、スケジュール化されていない2種の測定結果ファイルを新たにインポー トします。各フォルダには 2 つの RAW ファイルが含まれており、これらの RAW ファイルには、 最初の最適化で選択されなかったすべての測定ペプチドに対して、3 つのスケジュール化され ていないトランジションのクロマトグラムが記録されています。

現在のドキュメントには、これらの RAW ファイル内で検出されなかった多数のトランジション も含まれています。検出されたトランジションのみへドキュメントを削減するには、以下の手 順を行います。

● [最適化]メニューで、[結果のないものを削除]をクリックします。

これにより、86 個のペプチドと 255 個のトランジションが残ります。

#### 保持時間を測定する

これらのペプチドは 2 回よりも 4 回に分けてインジェクションして測定したほうがよいかもし れません。しかし、メソッド最適化の第 2 フェーズの目的は、スケジュール化に必要な予測保 持時間を決定することです。したがって、1 サイクルの時間を長くし、時間軸におけるデータ 点を少なくすることによって、必要な注入回数を削減することにしました。

以下の操作により、我々が測定に使用したものと同様のトランジションリストを作成可能です。

- [ ファイル **]** メニューで **[** エクスポート ] を選択し、[ トランジションリスト ] をクリック します。
- [試料インジェクションごとの最大トランジション数 ]に「130」と入力します。

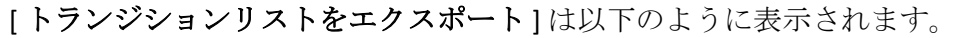

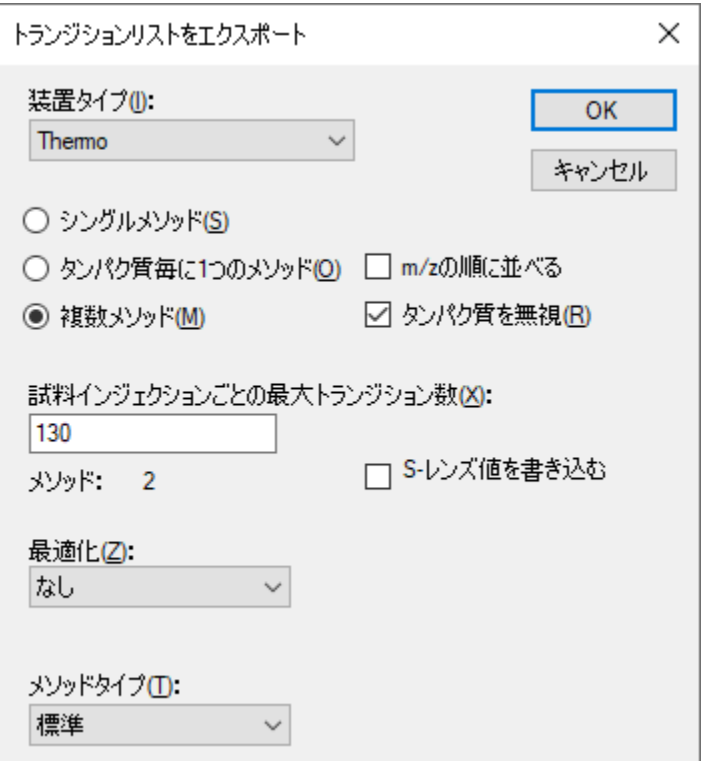

- [ **OK** ] ボタンをクリックします。
- [ ファイル名 ] フィールドに「Unscheduled」と入力します。
- [ 保存 ] ボタンをクリックします。

MethodRefine フォルダを調べてみると、2 つのトランジションリスト CSV ファイル

(Unscheduled\_0001.csv および Unscheduled\_0002.csv)が見つかります。これらは、先ほどイン ポートしたファイルのような、データを新規に収集するために利用可能です。

#### 保持時間情報を再確認する

保持時間情報が得られたかを再確認するには以下を行います。

- [ライブラリー致] チャートを閉じます(赤い x をクリックします)。
- [表示]メニューで、[グラフを配置]を選択して [タイル] (Ctrl+T) をクリックします。
- 下向き矢印キーを使用してペプチドを選択します。

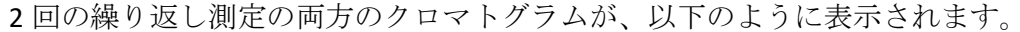

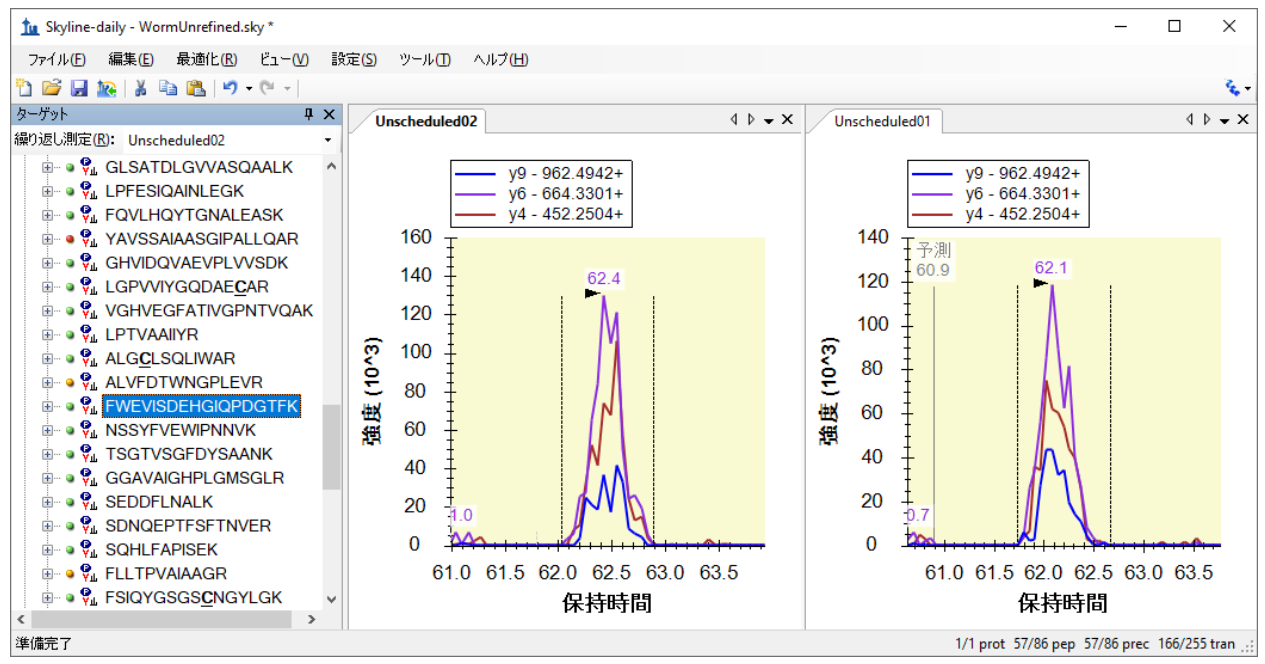

- Shift+F11 を押すと取得データの全範囲が表示されます。
- その後 F11 を押すと、最良ピークのズームに戻ります。

これらの予測された保持時間を前提として、以下を行うことで、トランジションをスケジュー ル化する方法の概要を理解することが可能です。

● [表示]メニューで、[保持時間]を選択して[スケジュール]をクリックします。

Skyline に以下のようなグラフが表示されます。

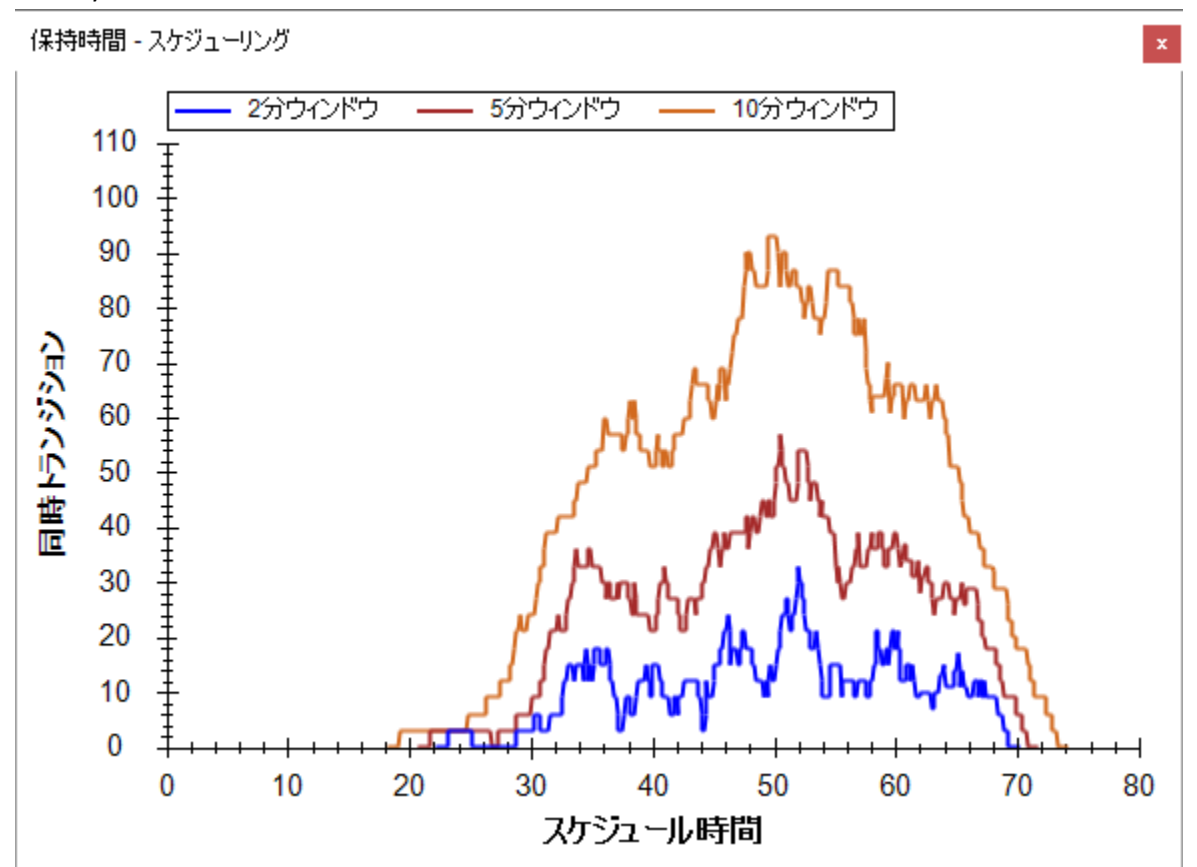

このグラフより、測定中のある時間(横軸)において同時に測定する必要のあるトランジショ ン数(縦軸)が、トランジションの測定時間ごとにわかります。1トランジションの測定時間 ウィンドウが長くなるほど、より多くのトランジションを同時に測定する必要が発生します。 今回の場合は、各トランジションの測定時間ウィンドウを 5 分に設定すると、最大で約 60 のト ランジションを同時に測定する必要があります。使用する装置のスピードに応じて 1 トランジ ションあたりの測定時間を設定することにより、1 回の測定で各ペプチドの全トランジション で溶出曲線を描くのに充分なデータを取得することができるでしょう。

## スケジュール化されたトランジションリストを作成する

各トランジションの測定時間は、クロマトグラフィーの再現性を考慮して決定します。ペプチ ドの保持時間の変動に対して、短すぎる測定時間を設定すると、ピークの端が欠けてしまう、 またはピークが検出できないといった可能性があります。スケジュール化されたトランジショ ンリストを作成する前に、測定間における保持時間の変動幅を理解しておくことが大切です。

最大数のトランジションが同時測定される場合であっても、ペプチドの溶出曲線を描くのに十 分なデータが得られるサイクル時間となるように測定時間を決定する必要があります。我々は この実験で測定時間を 4 分とすることでこれを達成しました。同一のことを行うには、以下の 手順を実行します。

- [ 保持時間 ] 表示を閉じます。
- [設定]メニューで [ペプチド設定]をクリックします。
- [予測]タブをクリックします。
- [時間ウィンドウ] フィールドに「4」を入力します。

[ペプチド設定]は以下のように表示されます。

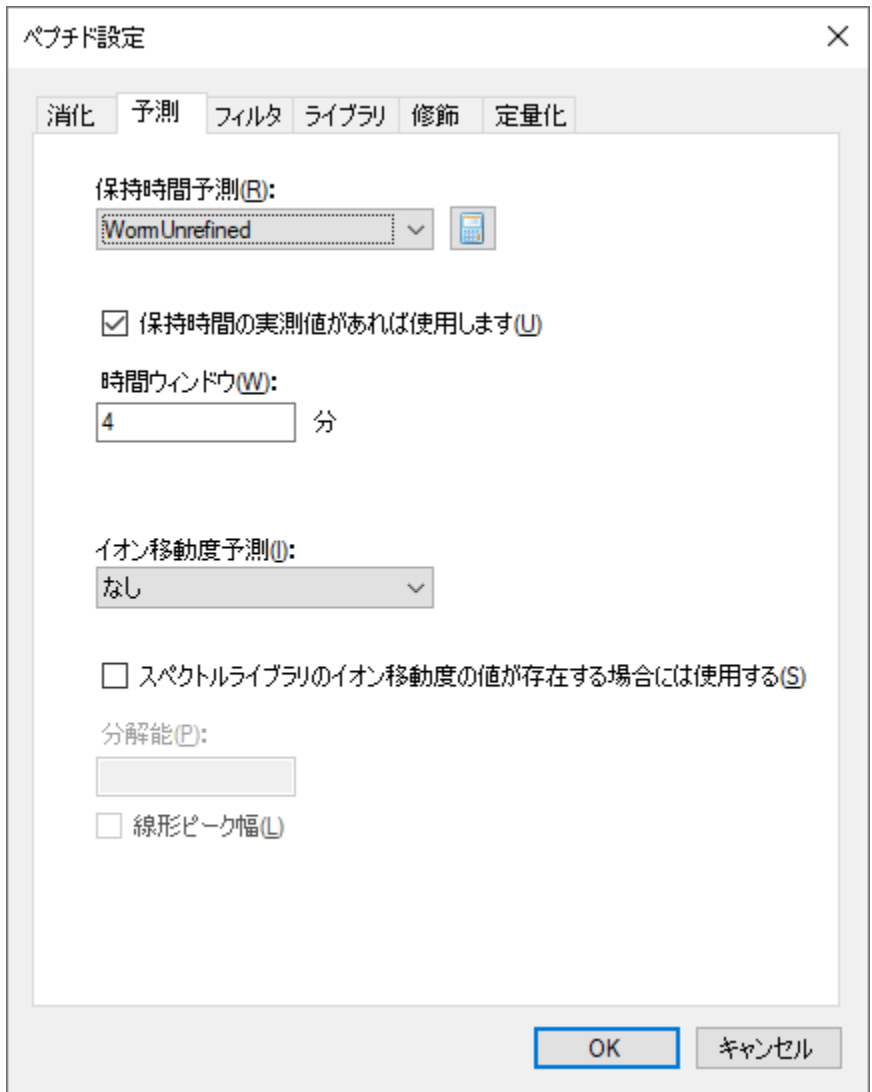

- [ **OK** ] ボタンをクリックします。
- [ ファイル **]** メニューで **[** エクスポート ] を選択し、[ トランジションリスト ] をクリック します。
- [シングルメソッド]を選択します。
- [メソッドタイプ]リストで「スケジュール」を選択します。

[トランジションリストをエクスポート]フォームは以下のように表示されます。

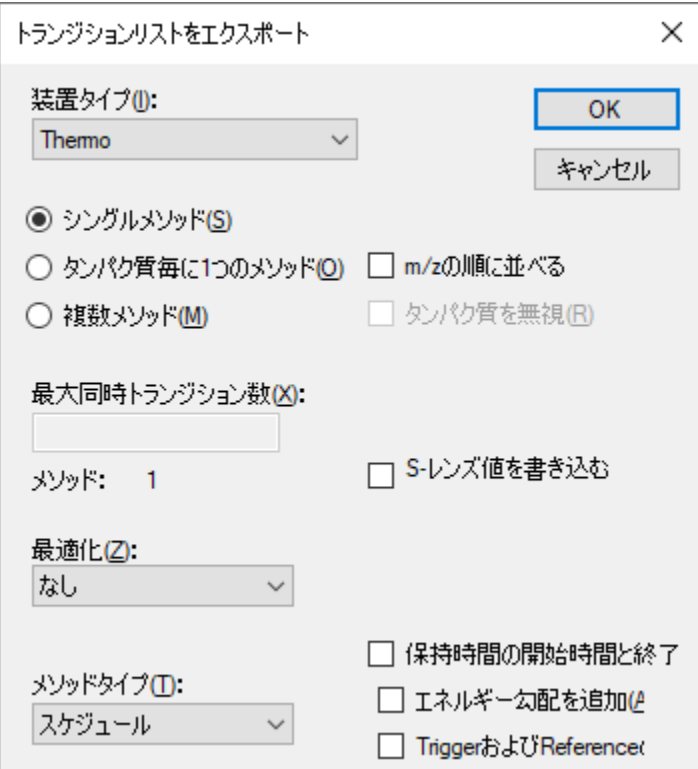

- [ **OK** ] ボタンをクリックします。
- 表示される [スケジュールデータ] フォームで [平均保持時間を使用] を選択します。
- [ **OK** ] ボタンをクリックします。
- [ ファイル名 ] フィールドに「Scheduled」と入力します。
- [ 保存] ボタンをクリックします。

MethodRefine フォルダ内に、新たにスケジュール化された SRM トランジションリストファイル (Scheduled.csv)が作成されます。当該ファイルを Excel で開くと、4 分間の測定の開始・停止 時間が D 列および E 列に追加されていることが確認できます。

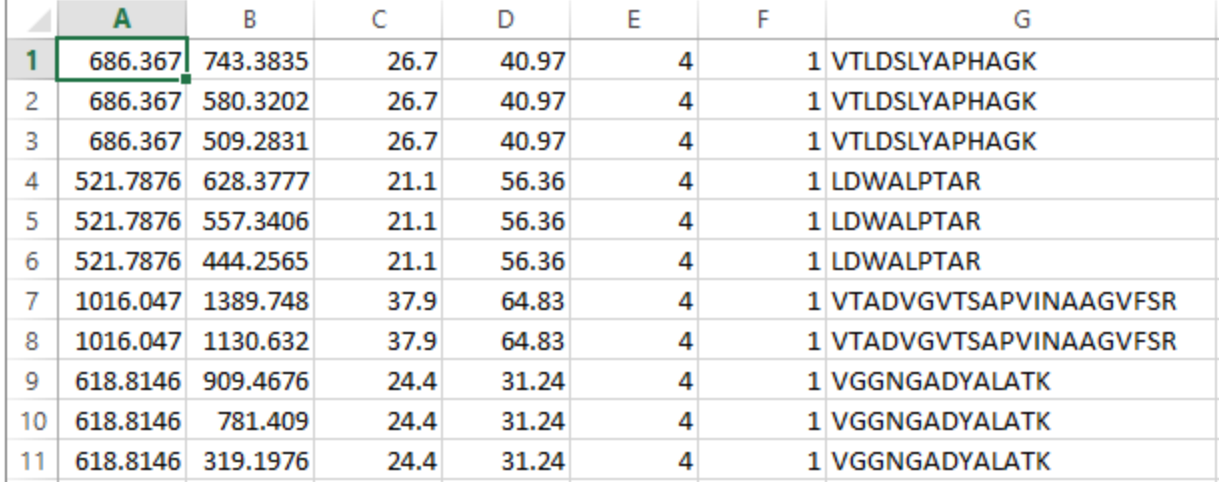

## 複数繰り返し測定結果を確認する

ここまでの操作で SRM メソッド最適化サイクルを開始する準備が完了しました。我々はペプチ ドのターゲットモードでの測定で生じる以下のような問題を明らかにするため、次の実験にお いて複数の繰り返し測定を行いました。

- ピーク領域の変動
- 保持時間の変動
- 潜在的な干渉

このメソッドを用いた 5 回の繰り返し測定の結果を確認するには、以下の手順を実行します。

- 「編集1メニューで、「結果を管理1 (Ctrl+R) をクリックします。
- [すべて削除]ボタンをクリックします。
- [ **OK** ] ボタンをクリックします。

これにより、スケジュール化されていない繰り返し測定およびクロマトグラムグラフが削除さ れるはずです。

- [ファイル]メニューで、[インポート]を選択して[結果]をクリックします。
- [ ファイル内の **1** 回注入された繰り返し測定を追加 ] (デフォルト)を選択します。
- [ **OK** ] ボタンをクリックします。
- ファイル「Scheduled\_REP01.RAW」をクリックします。
- 「Scheduled REP05.RAW」ファイルをシフト・クリックして、5 つのファイルを選択し ます。
- [開く]ボタンをクリックします。
- 共通プリフィックスを削除するか尋ねるフォームの中で、[ **共通プリフィックス**] フィ ールドに「Scheduled\_」が含まれるよう編集します。
- [ **OK** ] ボタンをクリックします。

5 回の繰り返し測定ごとにタブが作成され、データのインポートが開始されます。Skyline ウィ ンドウ下部のステータスバーとグラフで進行状況が表示されます。

インポートが完了すると、スケジュール化していない分析ランで測定した一部のペプチドが、 スケジュール化した分析ランでは削除されたことがわかります。これは色のついたドットがな いためです。以下の手順に従い、測定されたペプチドのみを残してドキュメントを縮小するこ とができます。

● [最適化]メニューで、[結果のないものを削除]をクリックします。

これらのデータを確認するには、以下を行います。

- [表示 ] メニューで、[ グラフを配置 ] を選択して [ タイル ] (Ctrl+T) をクリックします。
- [表示]メニューで、[保持時間]を選択して[繰り返し測定比較] (F8) をクリックしま す。
- 表示されたウィンドウをクリックしてドラッグし、Skyline ウィンドウ下部端にある矢印 の上にカーソルを置き、リリースします。
- [表示]メニューで、[ピーク領域]を選択して[繰り返し測定比較] (F7) をクリックし ます。
- 表示されたウィンドウをクリックしてドラッグし、Skyline ウィンドウの右端にある矢印 の上にカーソルを置き、リリースします。
- クロマトグラムグラフの1つを右クリックし、[凡例]をクリックします。

Skyline ウィンドウが以下のように見えるまで、スプリッターおよびウィンドウサイズを調整し ます。

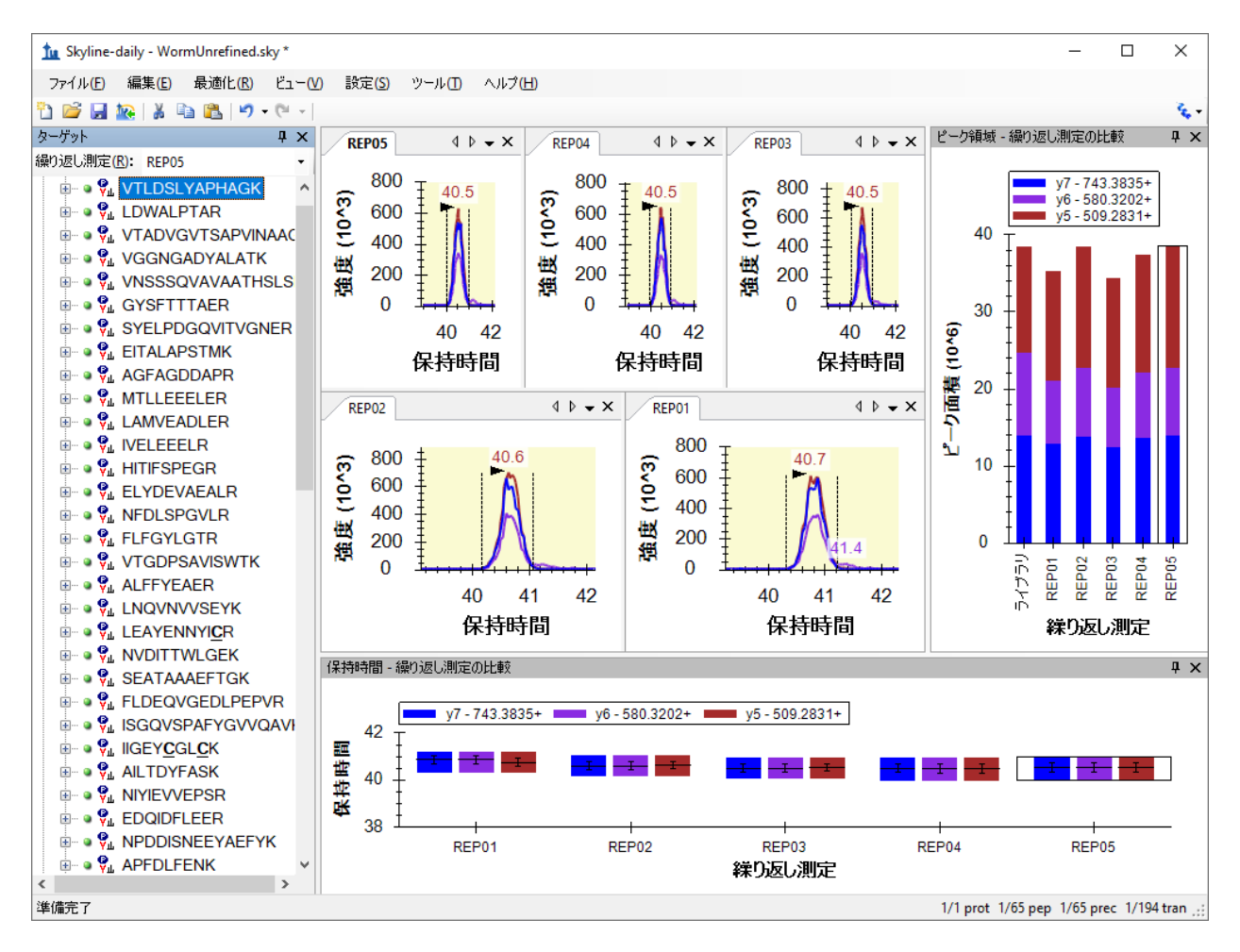

ここで下向き矢印キーを使用すると、これらのペプチドについて収集したデータを確認するこ とが可能です。複数の繰り返し測定により最適化した SRM メソッドの詳細については、その他 のチュートリアルで説明いたします。

## まとめ

このチュートリアルでは、ターゲットプロテオミクスメソッドを作成し、繰り返し測定を伴う 定量研究用にそれらを最適化する Skyline の強力なツールについて紹介しました。本チュートリ アルで、2 サイクル以上のメソッド最適化サイクルを行ったみなさんは、Skyline を自身のプロ テオミクス研究を展開するのに役立てることができるはずです。今回行ったこと以外に、衝突 エネルギー(CE)といった装置パラメータの最適化、定量精度改善のための標識付き内部標準 ペプチドの導入、または校正曲線の実行なども Skyline を用いて行うことができます。その他の Skyline チュートリアル・Skyline 機能も利用して、ターゲットプロテオミクス実験に Skyline を 最大限活用してください。

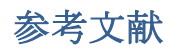

- 1. Prakash,A. *et al.* Expediting the development of targeted SRM assays: Using data from shotgun proteomics to automate method development. J Proteome.Res. 2009. Ref Type: In Press
- 2. Sherwood,C.A. *et al.* Correlation between y-type ions observed in ion trap and triple quadrupole mass spectrometers. *J. Proteome. Res.* **8**, 4243-4251 (2009).
- 3. Krokhin,O.V. Sequence-specific retention calculator. Algorithm for peptide retention prediction in ion-pair RP-HPLC: application to 300- and 100-A pore size C18 sorbents. *Anal. Chem.* **78**, 7785-7795 (2006).
- 4. Stein,S.E. & Scott,D.R. Optimization and Testing of Mass-Spectral Library Search Algorithms for Compound Identification. *JASMS* **5**, 859-866 (1994).
- 5. Tabb,D.L., MacCoss,M.J., Wu,C.C., Anderson,S.D., & Yates,J.R., III Similarity among tandem mass spectra from proteomic experiments: detection, significance, and utility. *Anal. Chem.* **75**, 2470-2477 (2003).